# **Cataloging e-resources in PINES**

## *Evergreen v.2.9.*

Current Evergreen functionality allows titles for e-resources (e-books, e-audiobooks, e-visual recordings, and any other resources with no physical item) to be added to Evergreen and visible in the PINES OPAC without attaching barcodes. Marking the **Bibliographic Source** in **MARC Edit** as **Electronic Resources** makes the record searchable and visible in the OPAC. To restrict the visibility of the 856 link to an owning library a subfield 9 with the owning library's policy name should be added to the field. E-resources such as government documents also can be made available to all PINES patrons by using |9 PINES in the 856 field.

## **Transcendent source**

Evergreen uses the phrase *transcendent source* to indicate that a bibliographic record is not representing a physical item. In PINES, the label we will use for items accessed digitally and with no physical presence will be **Electronic Resources**. The source is set in MARC Edit under **Bibliographic Source**.

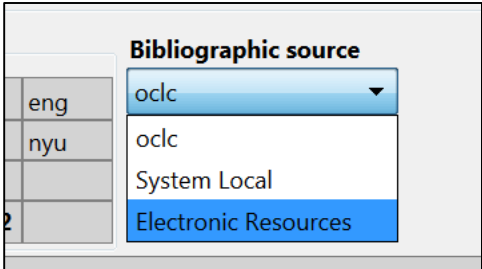

In this instance **Bibliographic Source** is a misnomer and can be confusing to catalogers. The bibliographic record source is still our bibliographic utility OCLC/WorldCat. How a user accesses the title is transcendent, not the source of the bibliographic record itself. The record will be imported from OCLC but have the **Bibliographic source** set as **Electronic Resources**.

## **Setting Bibliographic source**

The **Bibliographic Source** is set and can only be viewed in **MARC Edit**. When importing from OCLC's WorldCat in the Z39.50 interface, the option does not appear until the bibliographic record has been saved. After you have imported a matching record for your title, set the source to **Electronic Resources**.

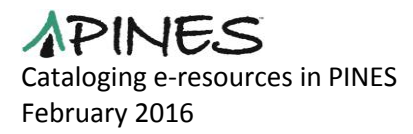

View of a bibliographic record in MARC Edit before it has been imported:

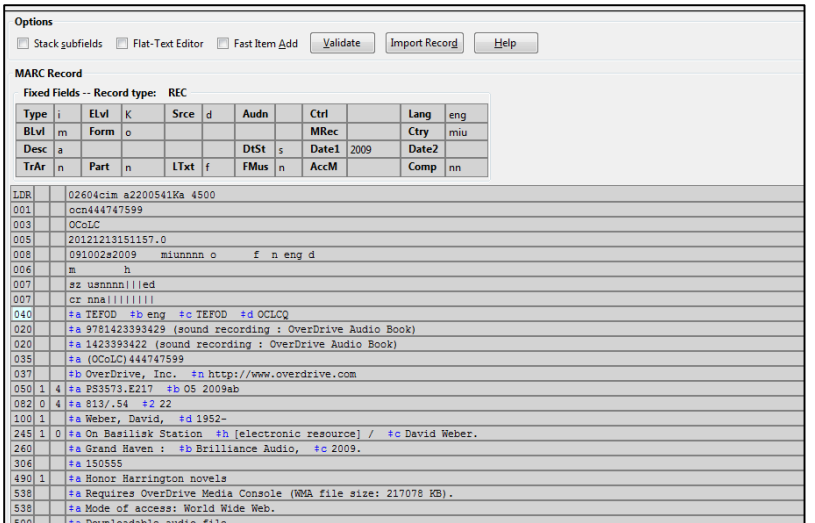

**MARC Edit** for the same record after it was imported:

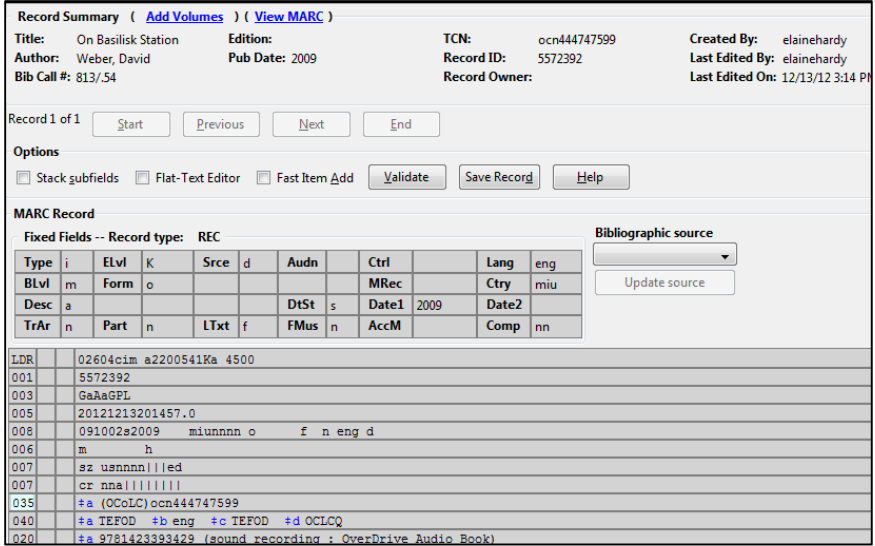

It may be more efficient to set your default view to **MARC Edit** if you are cataloging large numbers of e-resources so that the record re-displays automatically in **MARC Edit**, enabling you to change the **Bibliographic Source** immediately.

To set the **Bibliographic Sourc**e for transcendent items, choose **Electronic Resources** from the drop down menu:

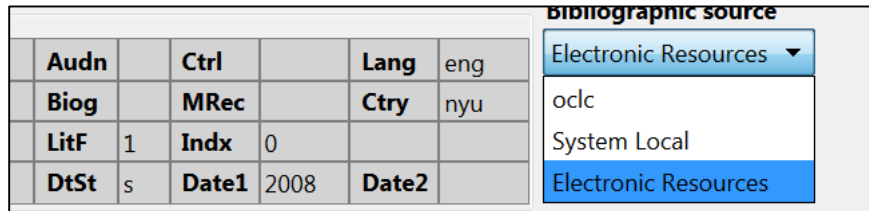

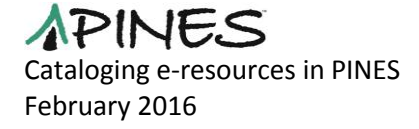

Then click on **Update source**:

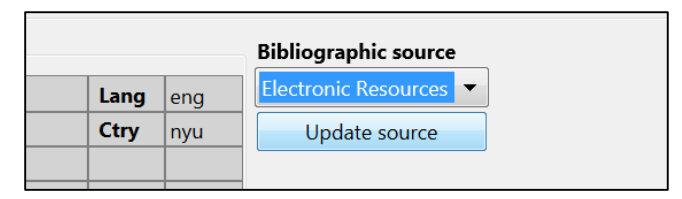

At this point, the record is now both searchable and visible in the OPAC.

Make any other changes you need (See below for instructions for the 856 field) to the record.

# **Adding the 856**

E-resources need an 856 field to provide the URL for the resource, any link text used in place of the url, public notes and an Evergreen specific field that establishes the holding library for OPAC searches. The 856 field is repeatable. If your library has access to the same resource as another library or libraries but the access is by a different URL, then you will need to input an additional 856.

The basic format for the 856 should be

856 4 \$u http://yourspecificlink.com \$y Text to display instead of link \$z Public Note \$9 Holding library (branch or system)

The \$u should be provided to you by your vendor or will be otherwise associated with the resource. Some bibliographic records will have the necessary linking information in an existing 856. Examples of the latter are government documents published by the Government Printing Office (GPO).

Depending on what kind of e-resource you are cataloging, you may not need the \$y Link Text and/or \$z Public Note. For vendor supplied e-resources you most likely will need both to provide sufficient information to users. The Public Note can identify which users have access to the provided material. The Link Text is especially important when the URL islengthy or does not have enough information to guide the user.

## **First indicator: Access method**

4 HTTP (Hypertext Transfer Protocol)

## **Second indicator: Relationship**

(blank character) No information provided

0 Resource. "The electronic location in field 856 is for the same resource described by the record as a whole. In this case, the item represented by the bibliographic record is an electronic resource." <http://www.oclc.org/bibformats/en/8xx/856.shtm>

In general, 0 is the best choice for the second indicator.

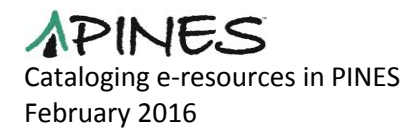

## **\$u: Uniform Resource Identifier.**

Most likely a URL. It will provide access to the resource. This link may be provided to you by your e-resource vendor or it may be one from another source. Examples include:

\$u http://www.mvp.usace.army.mil/docs/soh/soh.pdf

\$u http://www.osti.gov/servlets/purl/968155-Q7kX0g/

\$u http://bvbr.bib-

bvb.de:8991/F?func=service&doc\_library=BVB01&doc\_number=018983275&line\_numb er=0001&func\_code=DB\_RECORDS&service\_type=MEDIA

\$u http://public.eblib.com/EBLPublic/PublicView.do?ptiID=584582

\$u http://GADD.lib.overdrive.com/ContentDetails.htm?ID=CE15554A-D763-489B-8557- 19FFBBD93561

**\$y: Link Text.** This field will display in place of the information in the \$u. Use the same language for the same source to provide continuity for users. Examples include:

\$y Georgia Download Destination

\$y Axis 360 e-resources

\$y Full text (PDF)

\$y View online

\$y NetLibrary (available through GALILEO)

\$y HathiTrust Digital Library

\$y Online resource at U.S. Government Printing Office website

**\$z: Public Note.** This field is used to communicate additional information about the e-resource to users. It may be a note for restrictions. Again, try to keep the language consistent for similar resources. Examples include:

\$z Access Georgia Download Destination (Patrons of participating GADD libraries please click here)

\$z Connect to title online

\$z Click on Congressional reports, and beginning with 112th Congress, scroll down to find desired issue

\$z Click for information on MP3 version

\$z An electronic book accessible through the World Wide Web; click for information

## **\$9 : Library policy name**

In order for OPAC searches to correctly filter to the owning library for e-resources, Evergreen employs a nonstandard subfield for the library policy name. Either PINES, the

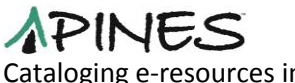

Cataloging e-resources in PINES February 2016

system, or individual branch name (depending on ownership or right to access) is entered in a \$9. The subfield is repeatable within a single 856 field so you may have multiple library policy names on one 856. While the resource will be visible in searches filtered to other libraries or all of PINES, the 856 link will not display.

Remember this is a nonstandard subfield and, if doing original cataloging in OCLC, should not be added until the record is imported into the PINES database.

Examples of \$9 :

\$9 ARL \$9 OHOOP

\$9 ARL-ATH \$9 OHOOP

\$9 ARL \$9 CHRL \$9 CRLS \$9 CPRL \$9 DTRL \$9 DCPL \$9 ECGR \$9 ECPL \$9 FRRLS-FA \$9 FRRLS \$9 HCLS \$9 HOU \$9 LBRL \$9 OCRL-DUBLN \$9 LEE \$9 MRLS \$9 OHOOP \$9 RML \$9 SHRL \$9 SGRL \$9 SWGRL \$9 STRL \$9 TCPLS \$9 THRL \$9 TLLS \$9 WORTH

For items that may be made available to all PINES patrons add \$9 PINES.

#### **Examples of complete 856**

856 40 ‡u http://GADD.lib.overdrive.com/ContentDetails.htm?ID=CE3E7B9F-22CB-4808-A6CE-52E4F7B811D5 ‡z Access Georgia Download Destination (Patrons of participating GADD libraries please click here). ‡9 ARL ‡9 CHRL ‡9 CRLS ‡9 CPRL ‡9 DTRL ‡9 DCPL ‡9 ECGR ‡9 ECPL ‡9 FRRLS-FA ‡9 FRRLS ‡9 HCLS ‡9 HOU ‡9 LBRL ‡9 OCRL-DUBLN ‡9 LEE ‡9 MRLS ‡9 OHOOP ‡9 RML ‡9 SHRL ‡9 SGRL ‡9 SWGRL ‡9 STRL ‡9 TCPLS ‡9 THRL ‡9 TLLS ‡9 WORTH

856 40 ‡u

http://columbiacoga.oneclickdigital.com/Products/ProductDetail.aspx?titlegroupid=207 967 ‡y Click here for the online OneClick Digital title! ‡9G CHR

856 40 \$u http://purl.access.gpo.gov/GPO/LPS121118 \$y Click to connect: click on individual Administration to access volume(s) \$9 PINES

856 40 \$u http://memberguide.gpoaccess.gov/ \$y Online resource at U.S. Government Printing Office website \$9 PINES

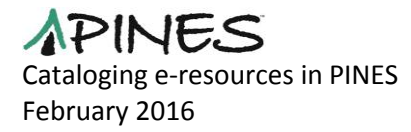

# **OPAC display**

As noted above, the correctly formatted 856 should result in an OPAC record display of the \$y and \$z text and not the \$u link.

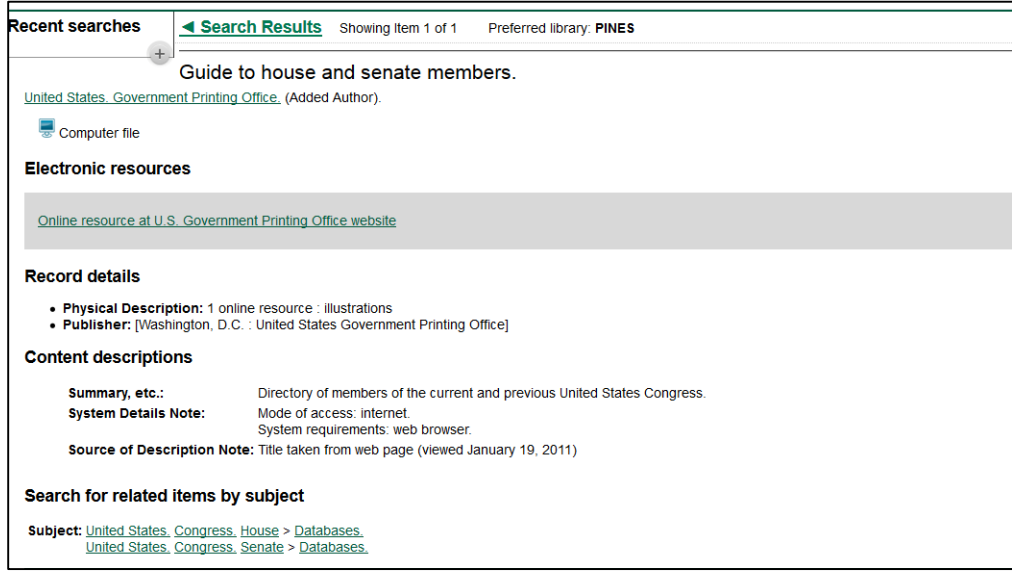

Users can click on the text to access the e-resource.

## **Editing existing e-resource records**

If you have already added e-resource records and attached a volume and item record with a barcode, you can delete the barcode. Since bibliographic records without a barcode and not marked as a transcendent source are automatically deleted in Evergreen, you will then need to undelete the record.

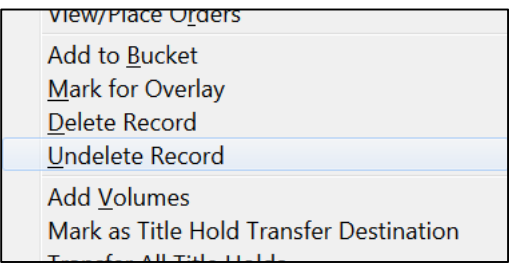

Edit the Bibliographic source to **Electronic Resources** and edit or add the necessary 856 information.

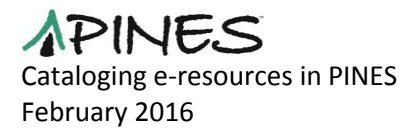